# Waste Import Export Tracking System (WIETS)

# Quick Reference Guide for Exporters

June 10, 2016

Prepared by:

CSRA International, Inc.

for the United States Environmental Protection Agency

# **Table of Contents**

| About WIETS                          | 3  |
|--------------------------------------|----|
| WIETS User Roles                     | 3  |
| About This Quick Reference Guide     | 3  |
| Signing Up and CDX                   | 3  |
| WIETS Homepages and Notice Lifecycle | 7  |
| Homepage Highlights                  | 7  |
| Notice Listing Highlights            | 8  |
| Notice Lifecycle                     | 9  |
| Notices                              | 9  |
| Creating a New Notice                | 9  |
| Notice Information Tab Highlights    | 11 |
| Transportation Tab Highlights        | 13 |
| Waste Stream Highlights              | 14 |
| Review and Signature                 | 16 |
| Amendments                           | 17 |
| Amend Multiple Notices               | 18 |
| Annual Reporting                     | 20 |
| Exporter Info Tab Highlights         | 20 |
| Waste Stream Tab Highlights          | 21 |
| Transporter Tab Highlights           | 22 |
| Reduction Statement Tab.             | 23 |
| Certify/Print Tab                    | 23 |
| Questions or Comments                | 24 |

#### **About WIETS**

WIETS is the United States Environmental Protection Agency (EPA) Waste Import/Export Tracking System responsible for managing hazardous waste notice and reporting data. EPA has extended use of WIETS by hazardous waste importers and exporters to include electronic submission and signature of hazardous waste notices and annual reports. Exporters and importers shipping hazardous waste internationally should use WIETS to electronically submit notices and reports to EPA. WIETS is not used for tracking of internal domestic shipments.

#### **WIETS User Roles**

There are two different types of industry exporters and importers that can use WIETS:

- Notice Preparers Preparers are hazardous waste industry representatives that can enter notice
  and report data into WIETS but do not have the legal authority to sign or submit notices and
  reports to EPA. Preparers must be sponsored by a US hazardous waste industry representative
  with legal authority to sign the notices and reports and must assign a certifier to each
  notice/report for signature and submission to EPA.
- Notice Certifiers Certifiers are US hazardous waste industry representatives that legally sign off on the hazardous waste notice submissions. Along with being able to enter notice data, certifiers can provide electronic signatures for notices and reports and submit them to EPA.

# **About This Quick Reference Guide**

This document provides an overview for the signup, notice submission, and report submission processes for exporters using WIETS. It includes screenshots and highlights of key points in the process, but is not intended as a step-by-step guide nor does it cover every field of data that is collected in WIETS. Inline help and validation during the data entry process will provide further guidance regarding what needs to be provided for the different types of notices and reports.

# **Signing Up and CDX**

WIETS authentication and authorization are handled through EPA's Central Data Exchange (CDX). CDX manages authentication and authorization for multiple EPA systems. Account setup includes:

- Creating an account in CDX
- If you are a certifier and will be signing notices and reports, getting the account identity proofed for signing
- Setting up sponsorships between other preparers/certifiers

From the CDX home page, select "Register with CDX" to begin the account setup process then accept the terms and conditions on the following page.

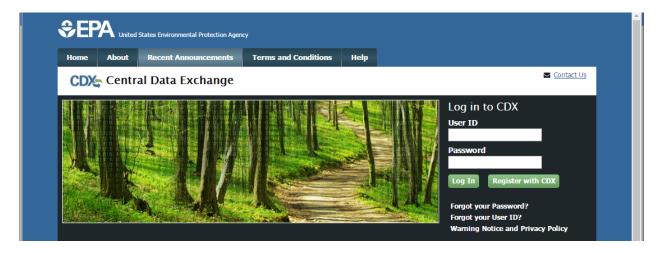

When asked to select a program, choose WIETS

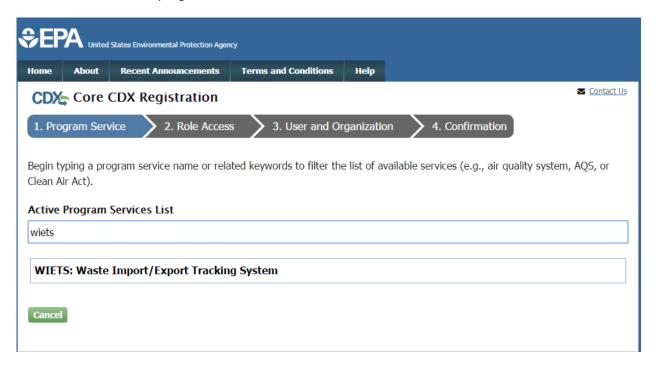

If you will be signing and submitting notices to EPA, select Certifier as your role from the dropdown list.

If you will be **preparing** notices on behalf of another signing entity, select Preparer

If you are not sure if you are a preparer or certifier, please refer to the WIETS User Roles section above.

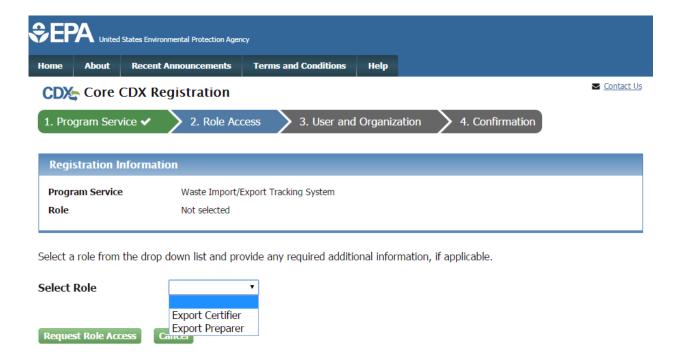

After filling out contact information and organization information, certifiers will need to go through an electronic identity proofing process through LexisNexis and choose 5 security questions and answers for eSignature PIN verification.

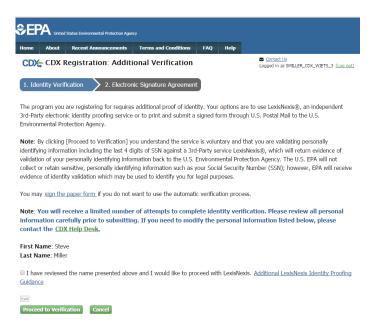

Preparers must select a certifier to sponsor them and allow them to enter data on their behalf for signature.

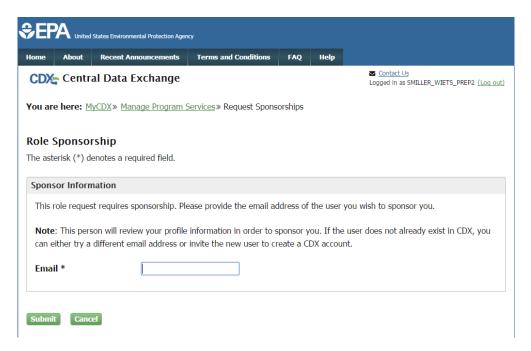

CDX will send email requests to both the preparer and certifier to validate the sponsorship. The preparer will receive an email once the certifier validates the sponsorship, and the preparer will then need to log back into CDX to finalize the sponsorship agreement.

Once validated in CDX, access WIETS by clicking on your role on your CDX home page. On the screen shown below, the user would click "Export Preparer".

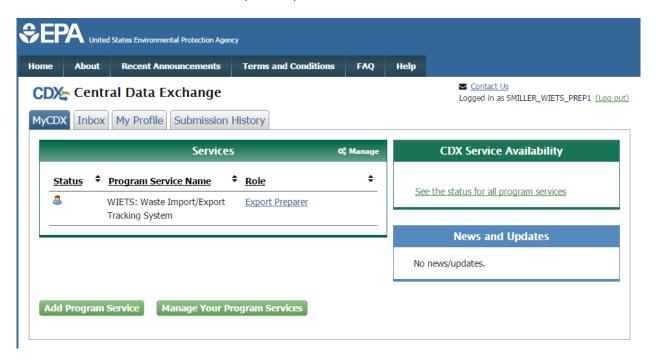

# **WIETS Homepages and Notice Lifecycle**

After logging in through CDX and selecting your WIETS role, you will be redirected to the WIETS homepage. Other than the signature process, WIETS functionality is the same for both preparers and certifiers.

# **Homepage Highlights**

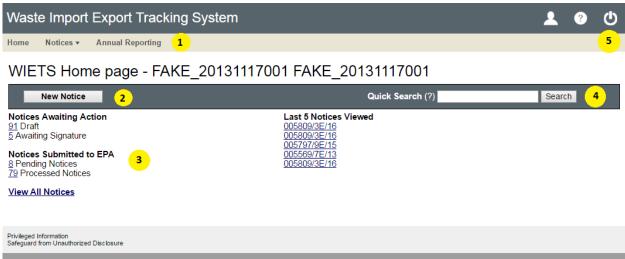

- 1 Menu items will be available on every page in WIETS to access the home page, the main annual reporting page, and various notice listings. The "Notices" item in the menu drops down to allow direct access to filtered notice listings and includes links to less commonly used features such as bulk amendments.
- 2 To create new notices, click this button on the homepage.
- 3 Summaries of your notices include links to filtered notice listing views where more action can be taken on individual notices. The statuses of the notices are described in more detail in the Notice Lifecycle section below.
- 4 Quick search allows you to enter a notice ID and jump directly to your notice.
- 5 When you are done using WIETS, logout by using the "Power" button in the upper right, or the logout link in the user dropdown.

### **Notice Listing Highlights**

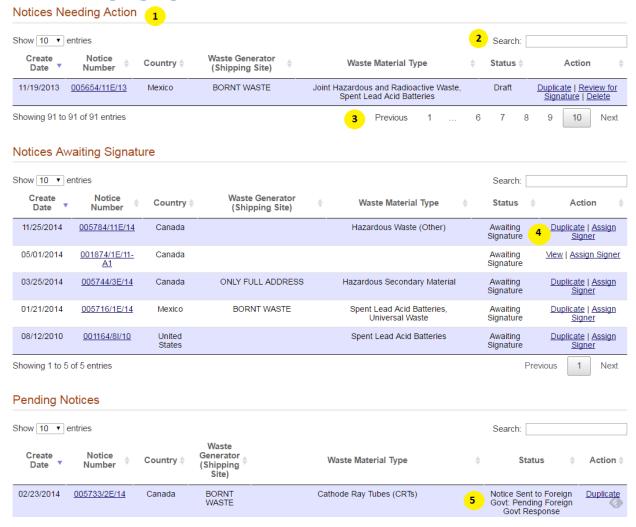

- 1 Notice listings are viewed by status based on which menu or homepage item was selected. Selecting "View All Notices" from the homepage or Notices dropdown menu will include tables for all four statuses (Draft, Awaiting Signature, Pending, Processed) on the same page.
- 2 Search to filter on data in any field in the table. Results are filtered dynamically as you type without reloading the page.
- 3 If you have a large number of notices, the tables will be divided into multiple pages. Navigate between pages using the paging tool at the bottom right corner of the table. You can also change the number of entries displayed at a time at the top left corner of the table, and the total number of results will be displayed at the bottom left corner of the table.
- 4 Based on the status of the notice, you can perform various actions on the notices from these tables. Actions include:

- Duplicating an existing notice from previous years to resubmit after updating dates and making any other necessary changes
- Navigating directly to the signature page of an assigned notice
- Deleting draft notices
- Amending previously consented notices

5 – For notices pending determination and processed notices, more detail about the status can be found here. Since determinations for notices are made on individual waste streams, those determinations can be found by viewing notice details by clicking on the notice number. The notice details screen will have the determinations for each waste stream listed with the waste stream details.

### **Notice Lifecycle**

Notices will go through the following statuses as they are created, submitted to EPA, and ruled on by foreign countries:

- **Draft**: While notice data is being entered into WIETS, the notice is in Draft status. Both preparers and certifiers can edit these notices. When all notice data is completed, preparers can assign a certifier to the notice for signature, and certifiers can continue to sign and submit the notice to EPA.
- **Awaiting Signature**: These notices have been assigned a certifier and are awaiting review and signature for submission to EPA. Notices in this status are still editable. Once the notice is signed and submitted to EPA, the notice becomes read-only.
- **Pending**: These notices have been signed and submitted to EPA, but no determination (consent or objection) has been made on the notices. These notices are read-only in WIETS.
- **Processed**: These notices have been signed and submitted to EPA and a determination (consent or objection) has been made on the notice. These notices are read-only in WIETS.

#### **Notices**

# **Creating a New Notice**

After clicking on the "New Notice" button on the WIETS homepage, you will be asked for the Waste Management Type, Receiving Country, and the Waste Type for your notice. After providing this information, WIETS will let you know under which federal regulations the notice falls under, and will create the notice once confirmed. None of this information can be changed once the notice is created.

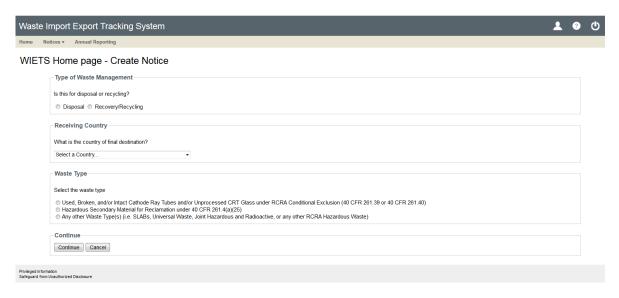

Once generated, the rest of the notice information is created in multiple tabs, with required fields noted by a red asterisks. Those tabs are shown below.

# **Notice Information Tab Highlights**

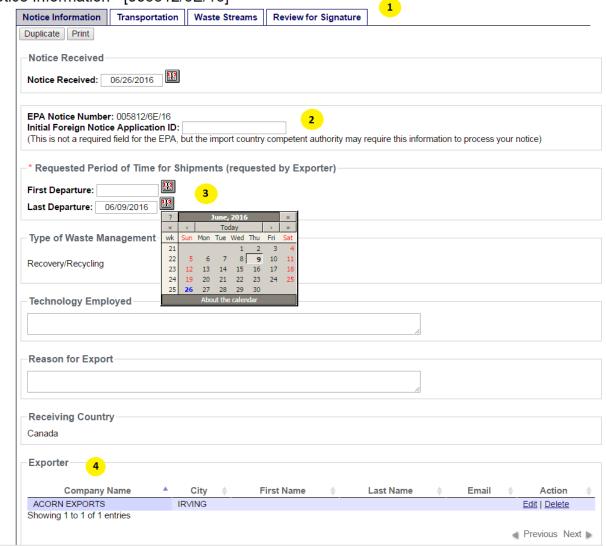

- 1 All notice data entry screens will include the notice number, navigation tabs, and buttons to duplicate the notice or print the notice to a PDF document. Remember to save your changes before changing tabs.
- 2 Some foreign entities require a notice ID from their system to be submitted along with the notices.
- 3 All dates in WIETS can be either selected from a calendar widget or type in "MM/DD/YYYY" format.
- 4 Different contacts for the notice will be collected in data tables. For some types of contacts (such as transporters), multiple points of contact can be entered, while some contact types only allow one contact to be entered.

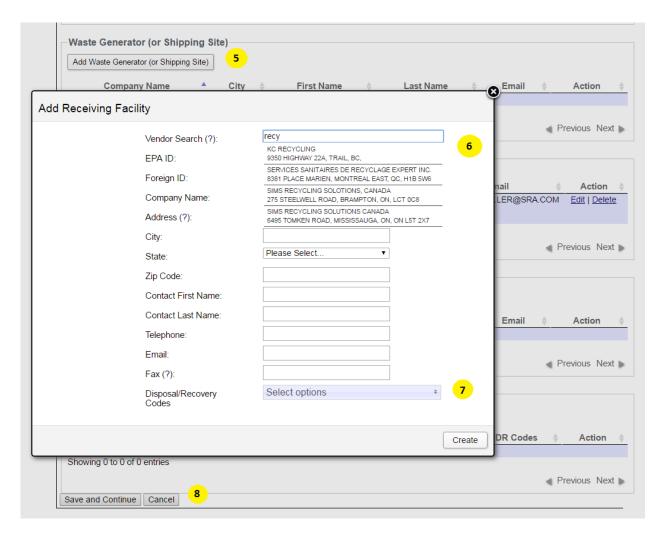

- 5 Adding or editing a contact record will bring up a data entry window to create or modify contacts. This window will block the rest of the screen until you are done.
- 6 If a contact is already in WIETS, you can use the vendor search box to try to find it and automatically populate address and contact information for that vendor, saving you time. If the vendor is not found, you will need to manually fill out that information.
- 7 You will need to provide disposal/recovery codes for each individual receiving facility.
- 8 Remember to save your data when done with this screen.

# **Transportation Tab Highlights**

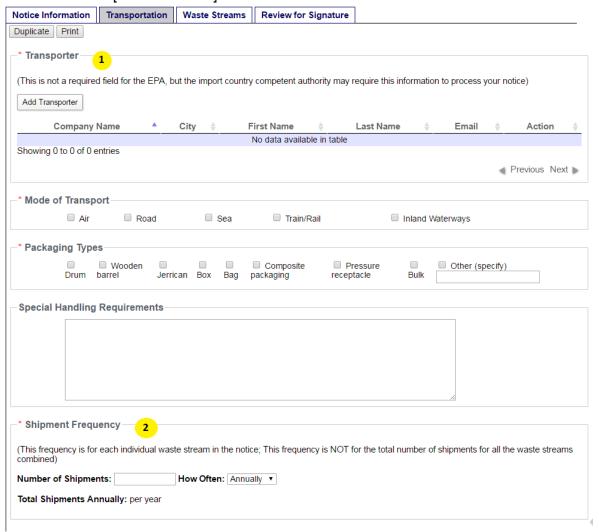

- 1 Transporters are entered into data tables similar to those for all other vendors on the Notice Information tab.
- 2 Shipment Frequency can be entered annually, quarterly, monthly, weekly, or daily. WIETS will calculate the annual frequency for display.

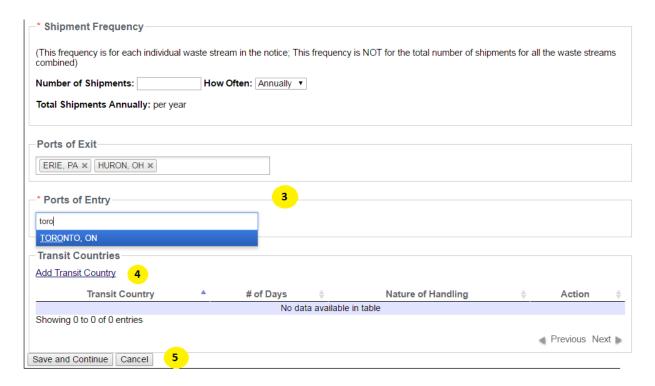

- 3 Multiple Ports of Exit and Entry can be selected for your notice. Start typing the port name and WIETS will show you available ports for selection. If you cannot find a port, contact the WIETS administrator.
- 4 If your waste will transit through another country between the generation site and the receiving facility, click "Add Transit Country" to add it.
- 5 Remember to save your work when finished with this tab.

### **Waste Stream Highlights**

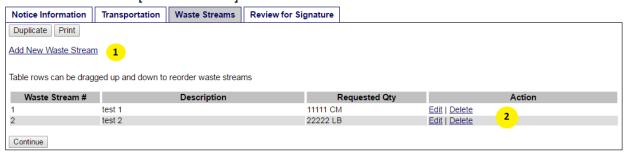

- 1 Each notice can have multiple waste streams. Click "Add New Waste Stream" to add a new one or "Edit" to modify an existing one.
- 2 If waste streams are entered in the wrong order, they can be reordered by dragging the individual rows in the waste stream table.

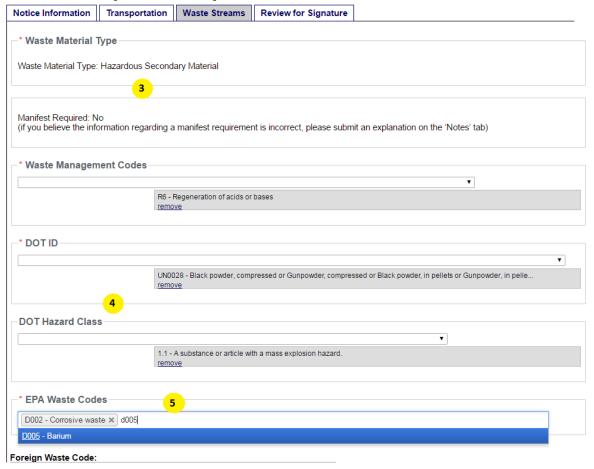

- 3 Depending on the waste type selected when you first created the notice, you may need to select a more detailed option for the waste material type for this waste stream. The waste material type will determine whether or not a transport manifest will be required for this waste stream.
- 4 DOT ID numbers are selected using drop downs that will allow you to select multiple waste codes one at a time. When you select a DOT ID, WIETS will automatically select the appropriate DOT Hazard Class. If you have additional Hazard Class numbers, please use the drop down menu to select the additional Hazard Class numbers to add.
- 5 There are over 600 potential EPA Waste Codes. Multiple EPA Waste Codes can be selected and can be filtered by typing the desired code.

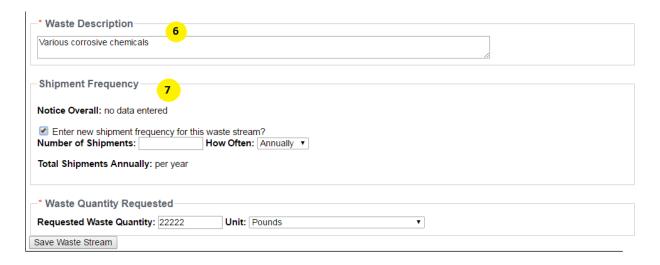

- 6 The required waste description will be used throughout WIETS to describe and reference this waste stream for this notice.
- 7 If the shipment frequency for this waste stream will be different than the shipment frequency for the entire notice, check the "Enter new shipment frequency" box and provide the different frequency. Otherwise the "Enter new shipment frequency" box can remain unchecked.

# **Review and Signature**

If required information for the notice is missing, that missing data will be summarized on the Review and Signature tab.

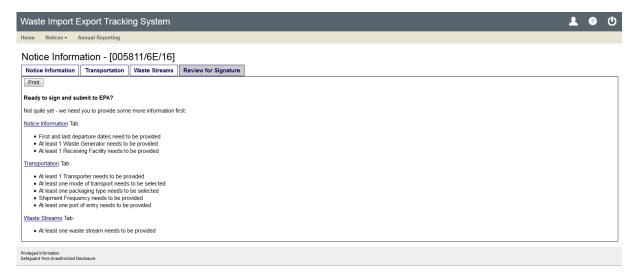

Once all required information is provided, WIETS will confirm that the notice is ready for signature.

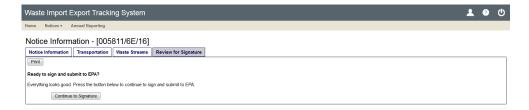

Notice preparers will need to select a sponsoring notice certifier to sign and submit the notice to EPA.

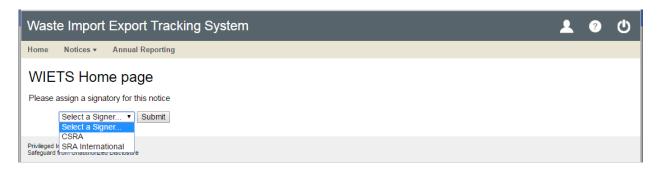

Notice certifiers will be able to sign the completed notices and submit them to EPA. Certifiers will need to re-enter their CDX password and answer a security question to sign and submit.

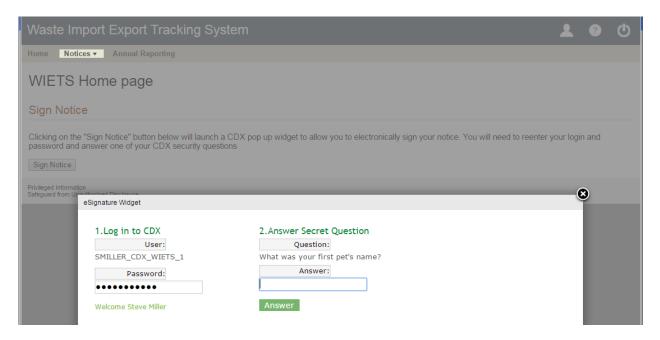

#### **Amendments**

Previously consented notices can have amendments submitted for review through WIETS. Find your notice in the "Processed Notices" table and click "Amend" to create an amendment.

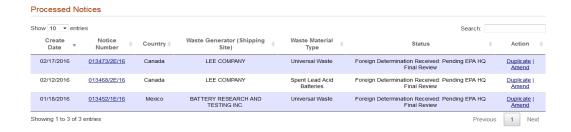

Users can amend the following notice data:

- Transporters
- Ports of Exit and Entry
- Shipment Frequency
- Waste Stream EPA Codes
- Waste Stream DOT IDs and Hazard Classes
- Waste Stream Requested Quantity
- Waste Stream Shipment Frequency

WIETS provides a notes entry box for any other amendments to be considered. Like other notices, amendments must be signed by a Notice Certifier for submission to EPA.

#### **Amend Multiple Notices**

By selecting "Amend Multiple Notices" from the Notices drop down menu, you can create amendments for multiple notices simultaneously.

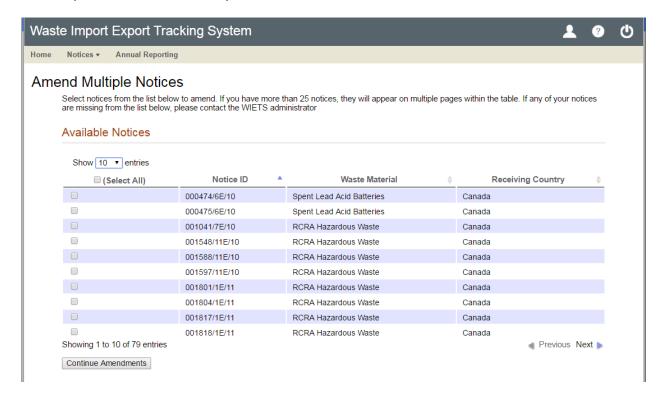

Only Ports of Entry/Exit and Transporters can be amended through the Amend Multiple Notices interface.

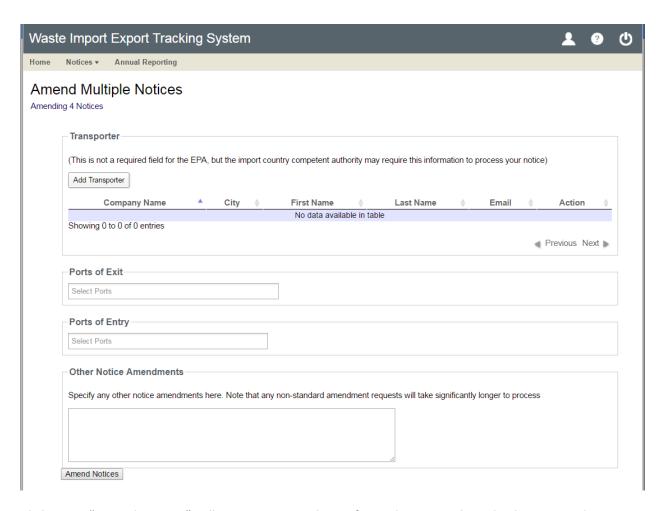

Clicking on "Amend Notices" will create an amendment for each notice selected. These amendments must all be signed and submitted to EPA individually.

# **Annual Reporting**

The WIETS Annual Reporting home page can be accessed from the main menu at the top of every page. From the annual reporting home page, users can start a new report, continue an existing report, or download submitted reports. Users can also name reports if they are creating multiple reports for a single year.

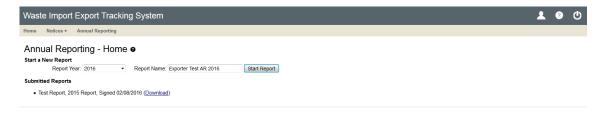

When starting an annual report, users select which notices to include in the report. Available notices include those created or signed by the user along with notices where the user was identified as the exporter or broker (match by company name or email address).

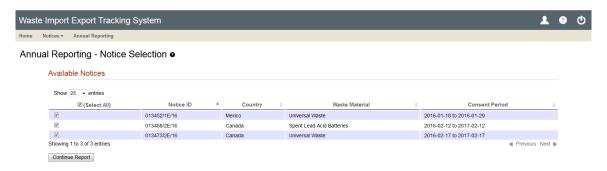

Much like notices, annual reports are divided into multiple tabs for data entry:

- Exporter Info (Site Address and Mailing Address)
- Waste Streams
- Transporters
- Reduction Statement
- Certify/Print

Data on the Waste Stream and Transporter tabs is grouped by Exporter and subdivided by individual notices.

# **Exporter Info Tab Highlights**

The Exporter Info tab contains fields to collect site address and mailing address information for the exporter. Required fields are denoted with a red asterisk. If the site and mailing address are the same, complete the site address and check the "Same as Site" checkbox in the mailing address section and the address information from the site address section will be copied into the mailing address.

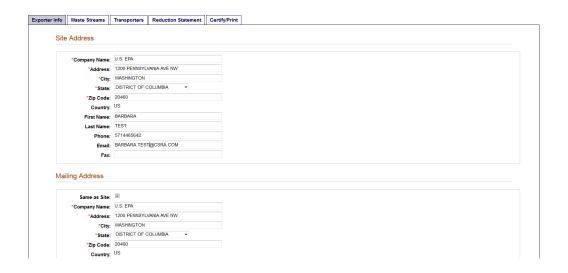

# **Waste Stream Tab Highlights**

Annual Reporting - Waste Streams @ 1

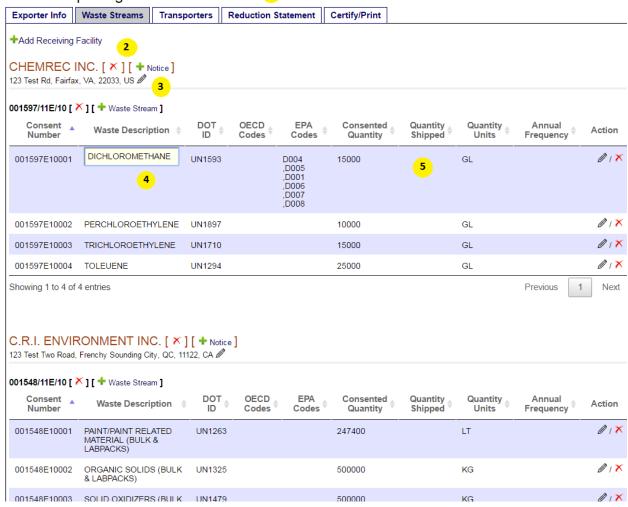

- 1 Inline help for many of the tabs in WIETS Annual Reporting can be found by clicking the question mark icon by the page title.
- 2 Data on the Waste Stream and Transporter tabs is grouped by Exporter and subdivided by individual notices. You can add new receiving facilities, add new notices to receiving facilities, and add waste streams to notices. Data modified in the report does not affect any other data in WIETS. When the report is created, data is copied from WIETS into the report and is all self-contained.
- 3 Receiving facility names and addresses along with notice numbers are editable by either clicking on the adjacent pencil icon or clicking directly on the data element you want to change.
- 4 All data in the data table is inline editable. Click on a field and that individual field becomes editable. All changes save automatically. Rows can also be edited by clicking the pencil icon at the end of the row or deleted by clicking the red X at the end of the row.
- 5 Actual quantity shipped must be entered. Future iterations of annual reporting in WIETS will attempt to pull this data based on customs manifests.

#### **Transporter Tab Highlights**

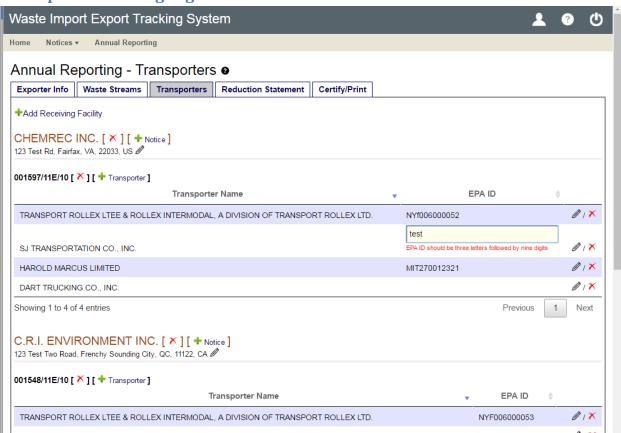

The Transporters tab is organized in the same manner as the Waste Streams tab, and functions the same way. Data is grouped by exporter and subdivided by individual notices. All data is inline editable by clicking on the field you would like to edit. All changes are saved automatically.

#### **Reduction Statement Tab**

The Reduction Statement tab collects narrative regarding:

- Efforts undertaken during the year to reduce the volume and toxicity of waste generated
- Changes in volume and toxicity of waste actually achieved during the year in comparison to previous years to the extent such information is available for years prior to 1984

Reduction statements are required in even numbered years.

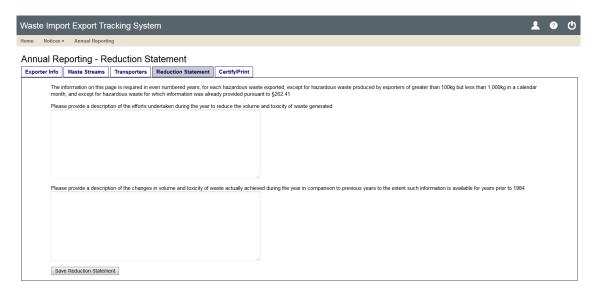

# **Certify/Print Tab**

Before allowing signature, WIETS checks to make sure the report is complete and notes and missing data on the Certify/Print tab. Users can also download a hard-copy of the report from this tab.

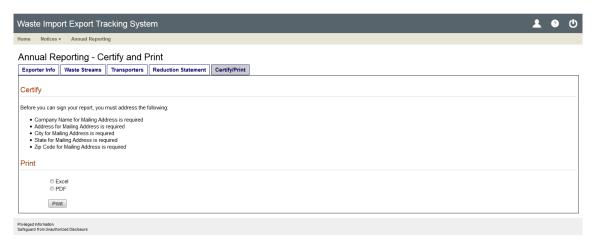

Once the report is verified to be complete, the signature process proceeds in the same manner as it does for notices. Notice preparers need to assign a certifier to sign and submit the report to EPA.

Notice certifiers can sign the report by reentering their CDX password and answering a security question.

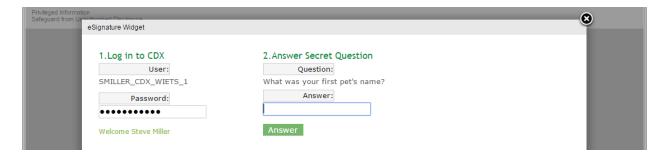

# **Questions or Comments**

For all questions or comments, please send an email to the following administrators:

Jana Tatum - Tatum.Jana@epa.gov (Notice Officer)

Stephen Miller - <u>Stephen.miller@csra.com</u> (Technical Administrator)